## SharePoint tutorials How to use discussions

You will learn, how to start a new discussion with your colleagues to ask a question or exchange ideas and experiences about documents and news.

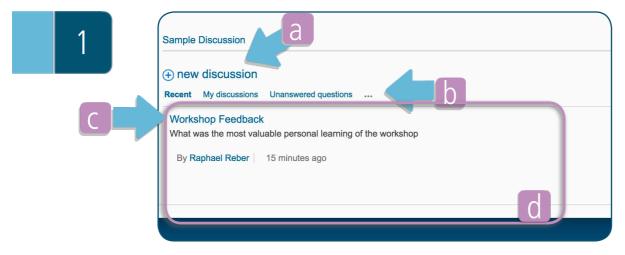

- a) Start a new discussion by clicking on this link
- b) To quickly browse through ongoing discussions, you can switch between different categories
- c) Click on the Discussion Headline to access the discussion-thread and see all posts in this ongoing discussion
- d) Below the header sections, you find all ongoing discussions listed, with their author and a preview of the content

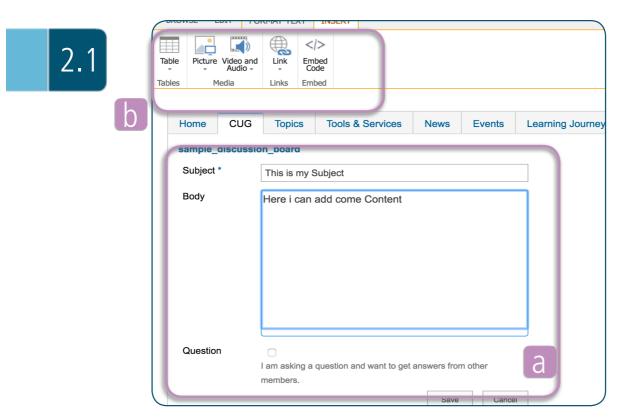

- a) Enter the content for your initial discussion. You can mark it as a question to be answered or you can use a discussion to exchange ideas and knowledge about a specific topic.
- b) By using the top menu-bar you can also add media and links to your discussion thread.

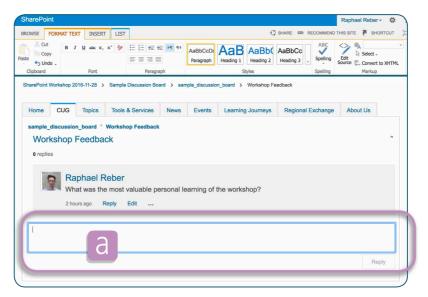

a) Enter your reply / contribution to a discussion here. Once again, you have the possibility to add additional content such as images via the top menu-bar

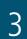

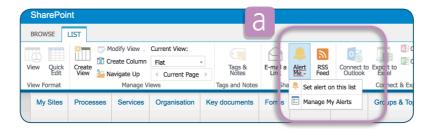

a) In the List segment of the menu bar, you find the subscription option for a discussion. Add yourself to the alert list to stay tuned . You will receive an email, whenever somebody else contributed in the discussion.

As an alternative, you can subscribe to the RSS Feed.

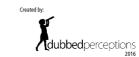

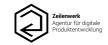